# Inteligentny przełącznik światła Wi-Fi

Instrukcja obsługi

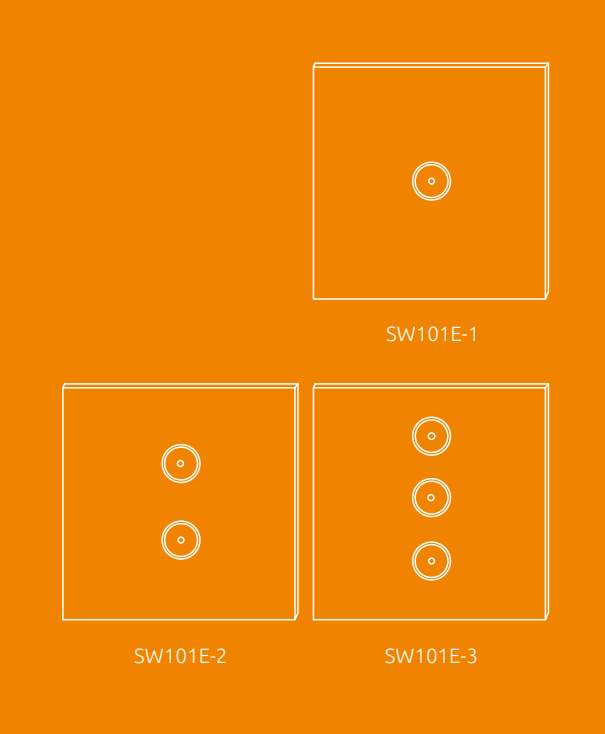

Ten inteligentny przełącznik WiFi to standardowy przełącznik ścienny, który można kontrolować za pomocą urządzeń z systemem iOS i Android. Dostępne są trzy typy przełączników WiFi: jednobiegunowy, dwubiegunowy i trójbiegunowy. Postępuj zgodnie z instrukcją instalacji można postępować zgodnie z intuicyjną instrukcją okablowania, aby wymienić obecny przełącznik ścienny. Następnie za pomocą aplikacji mobilnej Ontips Smart połącz inteligentny przełącznik z siecią domową, a następnie steruj żarówkami i stwórz niestandardową automatyzację oświetlenia z dowolnego miejsca, w dowolnym czasie w oparciu o połączenie internetowe.

# Specyfikacja

- \* Zasilanie: 110-240V
- \* Częstotliwość znamionowa: 50 / 60Hz
- \* Zasięg bezprzewodowy: wewnętrzny 30m
- \* Wilgotność podczas pracy: 5-95%
- \* Limit obciążenia: ≤200 W żarowe
- (Uwaga: Obciążenie prądem powinno być mniejsze niż 100 W, jeśli jest używane światło LED lub energooszczędne.)
- \* Przycisk: Przyciski dotykowe
- \* Połączenie przewodowe: pojedynczy przewód pod napięciem
- \* Certyfikacja: CE, RoHs, FCC, cETL
- \* Wymiar: 4,7 \* 2,9 \* 1,5 cala

#### Instrukcja instalacji

Uwaga: Wymaga profesjonalnej instalacji elektrycznej. Przed instalacją upewnij się, że zasilanie jest wyłączone. Aby osiągnąć najlepszy efekt kontroli, należy go zainstalować w otwartym, suchym i pozbawionym barier obszarze.

#### 1. Przygotowanie

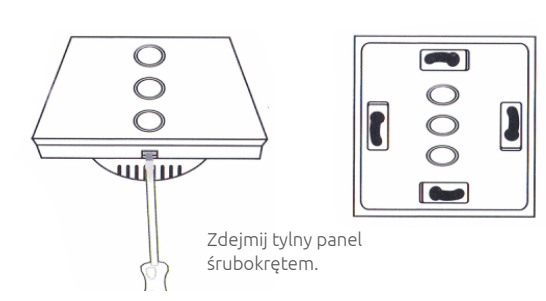

Zwróć uwagę na automaty i nie mieszaj się z tymi automatami.

#### 2. Okablowanie

W przypadku jednej żarówki podłącz ją do zacisków "N, L1"; W przypadku dwóch żarówek podłącz je do zacisków "N, L1, L2". W przypadku trzech żarówek podłącz je do zacisków "N, L1, L2 i L3".

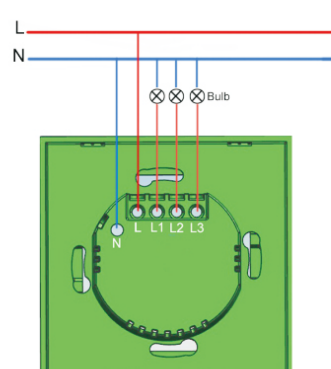

Schemat okablowania

#### 3. Opraw przełącznik w ścianie

Umieść przełącznik WiFi w odpowiedniej skrzynce rozdzielczej ściany. Dokręć śruby po obu stronach

Zainstaluj szklany panel (zainstalowany od góry do dołu).

Zamontuj panel do przełącznika

Zasilanie włączone. Następnie wskaźniki LED fl szybko migają, aby przejść do trybu gotowości.

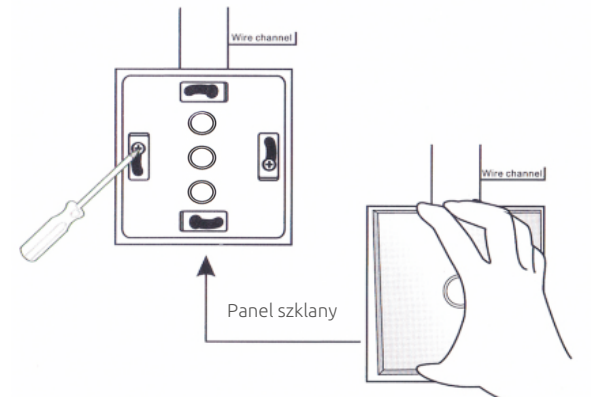

Podłącz urządzenie mobilne do sieci Wi-Fi 2,4 GHz.

#### Pobierz i zarejestruj aplikację

Pobierz aplikację z Google Play lub sklepu z aplikacjami. Po pomyślnym pobraniu należy zarejestrować konto za pomocą adresu e-mail lub numeru telefonu, a następnie wprowadzić hasło i login.

#### Dodaj urządzenie

1. Zaloguj się, stuknij "dodaj" lub "+", a następnie wybierz "przełącznik ścienny"

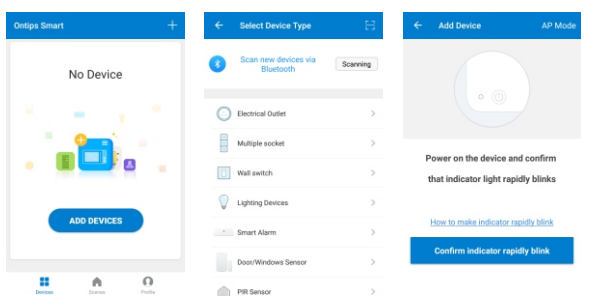

- 2. Włącz przełącznik i upewnij się, że dioda LED szybko miga  $\odot$
- Jak szybko miga wskaźnik LED? - Zasilanie na przełączniku, OFF po 10s następnie włącz zasilanie

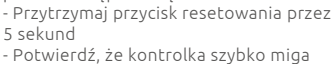

How to make indicator rapidly blink

3. Po potwierdzeniu wskaźnik szybko miga , wpisz Twoje hasło Wi-Fi.

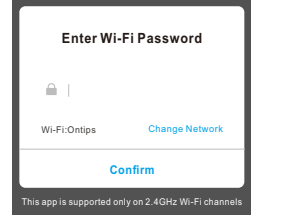

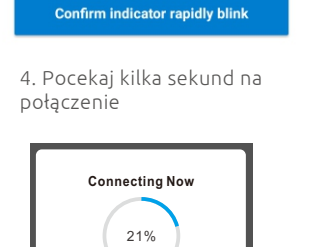

Power on the device and confirm that indicator light rapidly blinks

How to make indicator rapidly blink

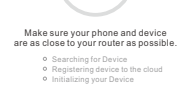

5. Teraz przełącznik ścienny jest już skonfigurowany, możesz zmienić swoje urządzenie.

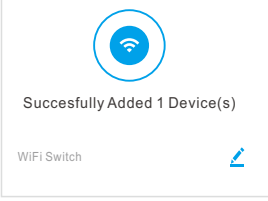

## Dodaj urządzenie według "Tryb AP"

1. Stuknij w "dodaj " lub " + ", a następnie wybierz "Przełącznik ścienny" 2. Kliknij "Tryb AP", upewnij się, że dioda LED miga powoli. o

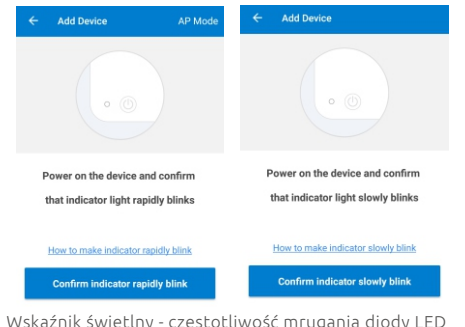

Wskaźnik świetlny - częstotliwość mrugania diody LED - Zasilanie na przełączniku, zasilanie off po 10s, a następnie włącz zasilanie.

- Przytrzymaj przycisk resetowania przez 5 sekund
- Lampka kontrolna miga szybko, możesz wykonać następny krok - Przytrzymaj ponownie przycisk resetowania przez 5 sekund, aż światło powoli zacznie pulsować.

3. Po potwierdzeniu wskaźnik szybko miga , wpisz Twoje hasło Wi-Fi.

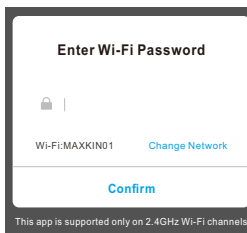

4. Przejdź do ustawień WLAN w telefonie i wybierz "Smartlife \*\*\*"

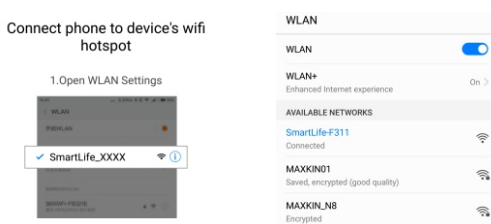

2. Back to the App and continue to add device

5. Wróć do aplikacji. Poczekaj kilka sekund na połączenie. 6. Potwierdź urządzenie.

#### Podstawowe ustawienie

Przełącznik on/off

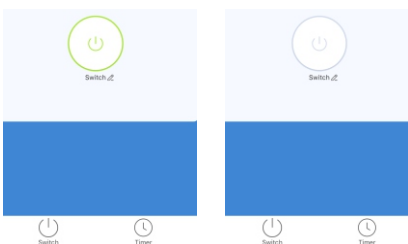

# gram i naci harmonog

Stuknij w,

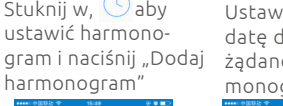

- godzinę / d i ego har-
- monogramu

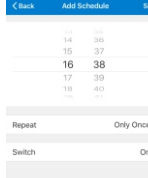

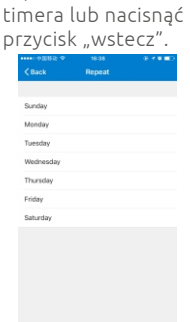

Stuknij w "Zapisz", aby zapisać ustawienia

### Udostępnianie urządzenia

Stuknij w " ··· na każdym ekranie urządzenia lub"  $\bigcap$  "na głównym ekranie, a następnie stuknij w " Udostępnianie urządzenia "-

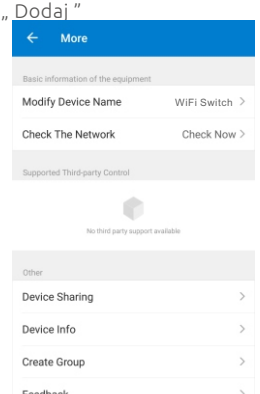

Wprowadź numer telefonu komórkowego lub wiadomość e-mail, którą chcesz udostępnić, i puknij "Zatwierdź".

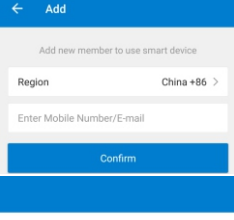

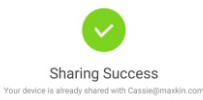